## **CHEMTRACKER TIP SHEET**

## **HOW DO I FILTER MY CHEMTRACKER INVENTORY BY CHEMICAL STORAGE GROUP?**

**If you are interested in using your ChemTracker inventory to assist you with proper chemical storage, follow the steps below.**

**1. In the ChemTracker tab, click on the Excel button on the top left to export your inventory to a spreadsheet-readable CSV file.** 

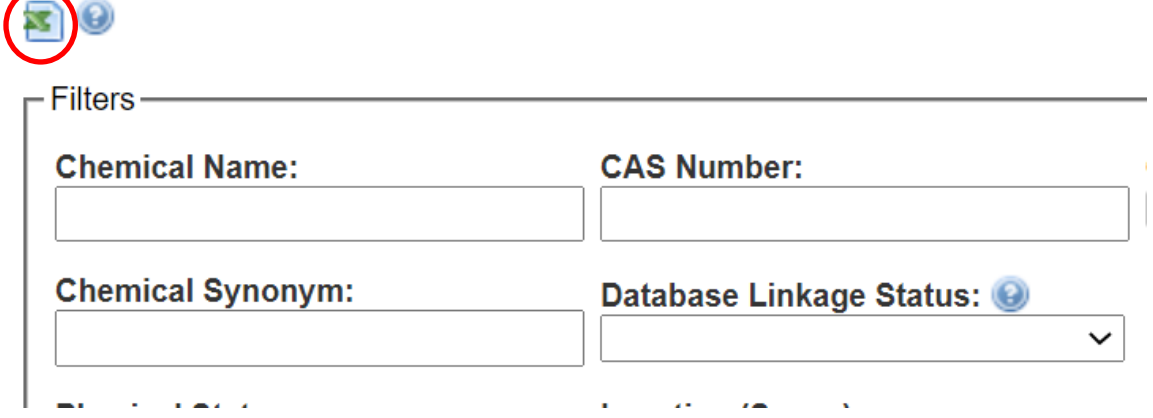

**2. Open the spreadsheet and sort the data in the spreadsheet by** *Storage Group Category***.** 

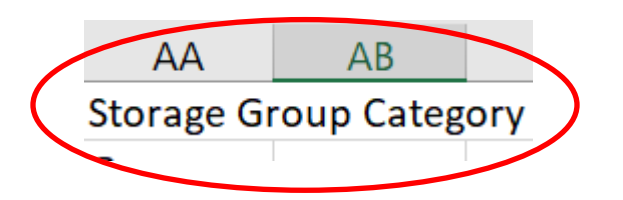

**3. Use the codes in the chart below to determine the proper storage group for the chemicals in your inventory. Examples are included for reference:** 

## **CHEMICAL STORAGE GROUP S**

## **CHEMTRACKER TIP SHEET**

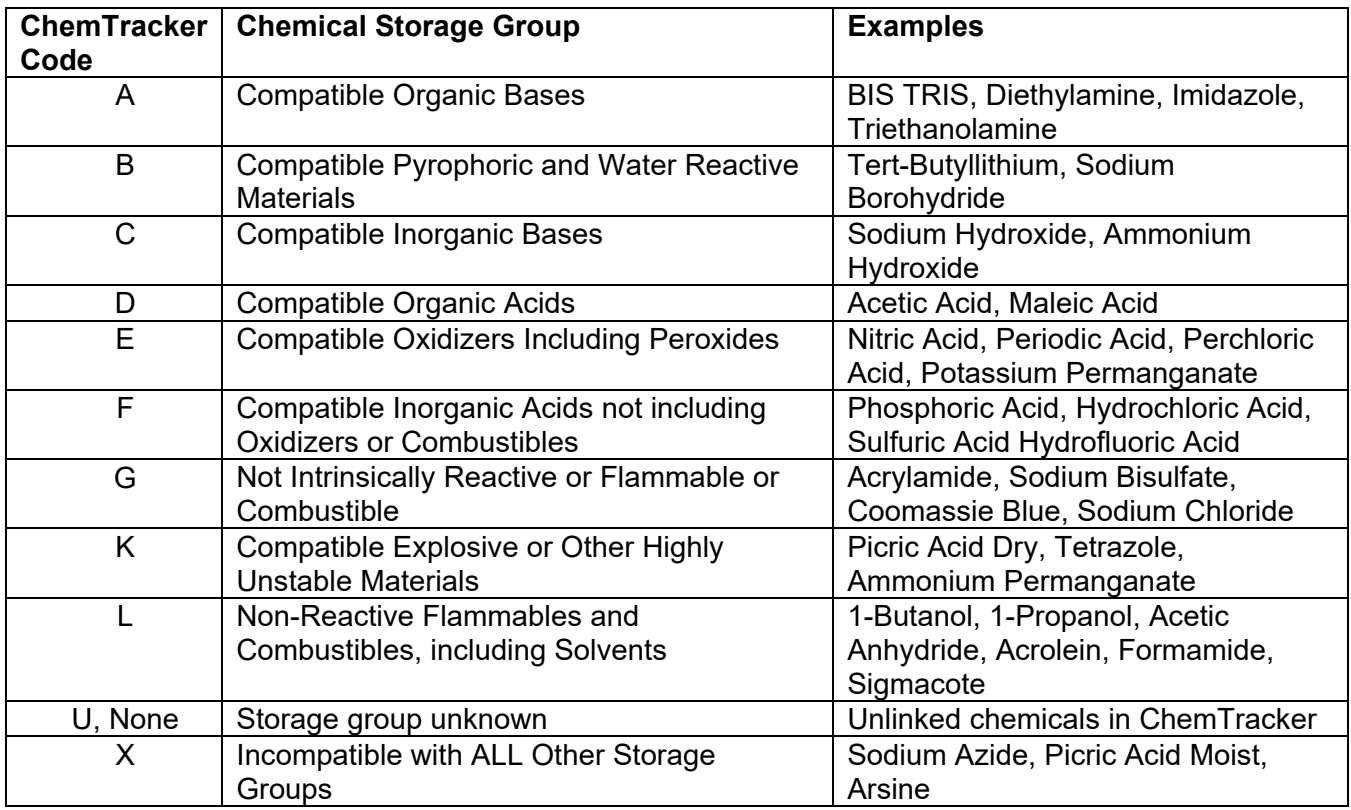

**4. After determining the proper storage group for your chemicals, refer to the corresponding [Chemical Storage and Transportation](https://ehrs.upenn.edu/policies-resources/chemical-hygiene-plan#paragraph-945) section of Penn's Chemical Hygiene Plan for specific guidance on chemical storage and segregation:** 

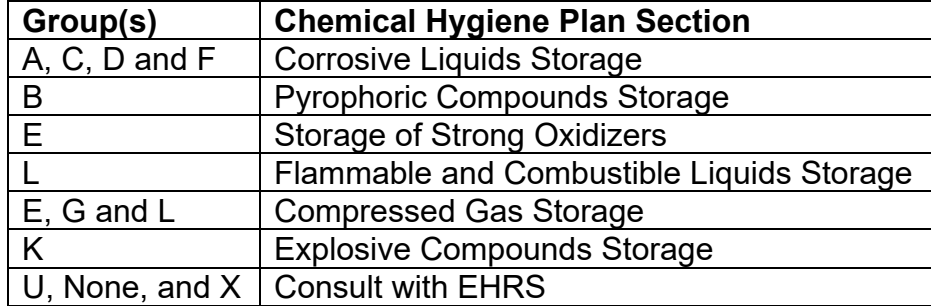

09\_2020 GMA EHRS Chemical Inventory Team